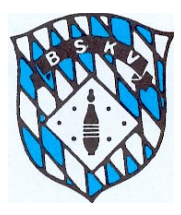

## Neuerungen in Sportwinner für Klubs ab 2020/21

Die Benutzeroberfläche von Sportwinner wurde dahingehend geändert, dass der Einstieg in die Ligen und Klassen nicht mehr über den Gruppestamm, sondern neu über die aktuell vorhandenen Bereiche

- Spielbetrieb Jugend
- Spielbetrieb Aktive
- **Turniere**

### erfolgt.

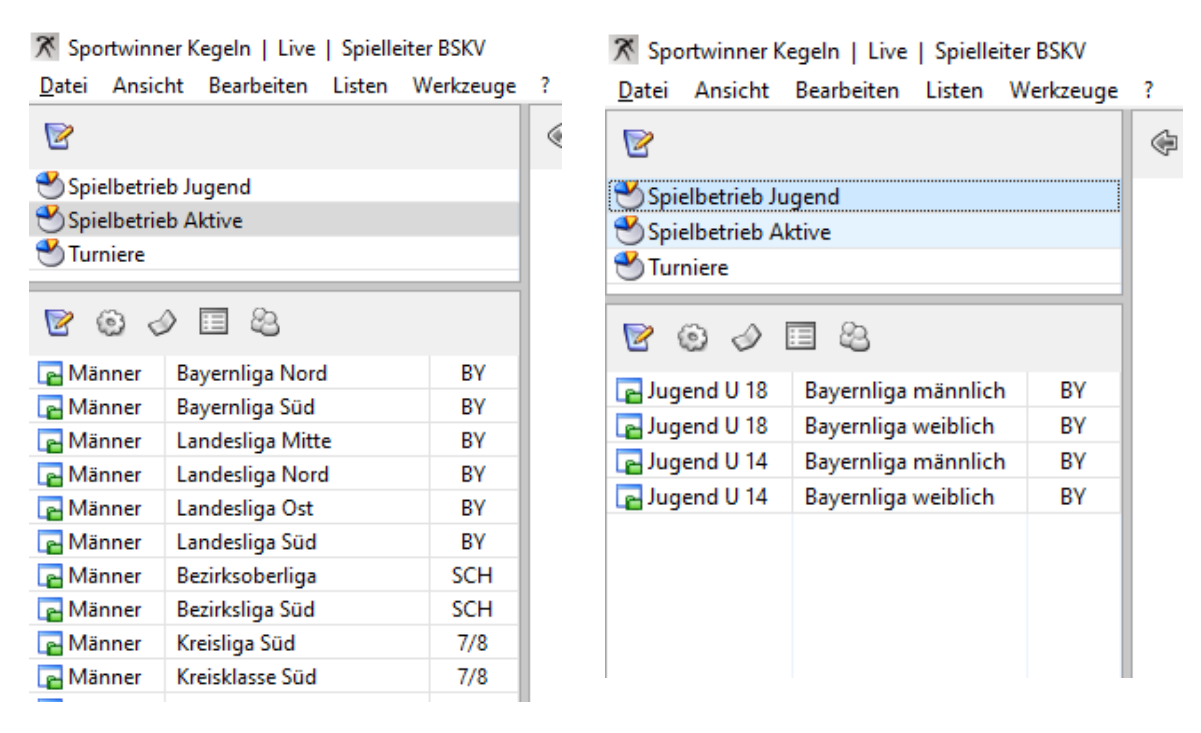

Einer der Vorteile dieser neuen Vorgehensweise ist die Gesamtübersicht aller Ligen/Klassen aus dem Spielbetrieb Aktive in einem Fenster, ohne dass man zwischen Frauen/Männer/Gemischt wechseln muss. Gleiches gilt dann für den Spielbetrieb Jugend oder die Turniere.

Die entsprechenden Ligen und Klassen, die der Klub hier sehen möchte, werden wie bisher über die Ligenverwaltung ausgesucht und als Favorit gekennzeichnet.

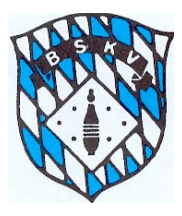

# **Bayerischer Sportkegler- und Bowlingverband e.V.**

Für die Regelungen des neuen Spielrechts sind die verschiedenen Mannschaftsebenen eines Klubs ausschlaggebend. Die grundsätzliche Reihenfolge der Mannschaftsebenen wird vom Programm nach folgenden Parametern erstellt:

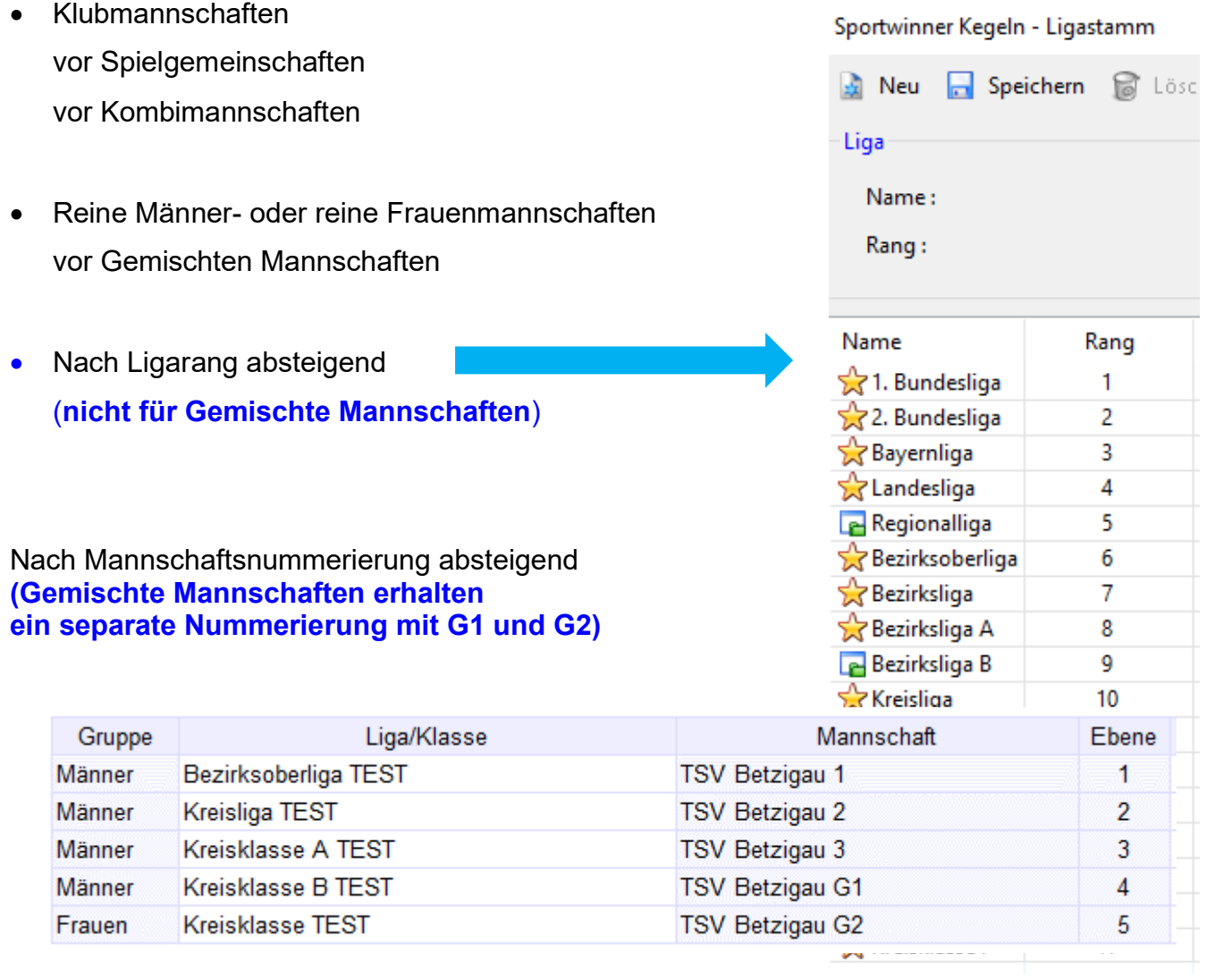

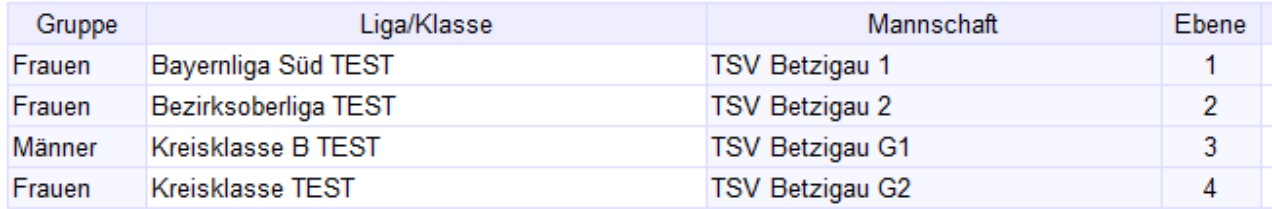

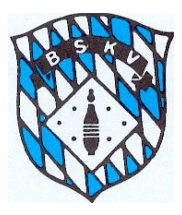

Deswegen ist es wichtig, dass bei der Mannschaftsmeldung die Klubs ihre Mannschaften, die als "Gemischte" Mannschaft an den Start gehen, entsprechend kennzeichnen.

Sollte es mehrere "Gemischte Mannschaften" eines Klubs geben, wird durch die separate Nummerierung mit G1 und G2 im Feld "Zusatz" die Hierarchie der Mannschaftsebene bestimmt.

Wenn Gemischte Mannschaften eines Klubs nur im Spielbetrieb der Männer **oder** der Frauen spielen, dann müssen diese ihrem Ligarang entsprechend absteigend mit G1 und G2 benannt werden. Sollte der Klub nur eine Gemischte Mannschaft haben, ist diese ebenfalls mit G1 zu benennen.

Wenn Gemischte Mannschaften eines Klubs im Spielbetrieb der Männer **und** im Spielbetrieb der Frauen spielen, kann die Rangfolge der Mannschaftsebene für die zwei Gemischten Mannschaften vom Klub frei gewählt werden. So kann z.B. eine Gemischte Mannschaft in der Kreisklasse A der Männer mit G1 und eine Gemischte Mannschaft in der Kreisliga Frauen mit G2 benannt werden.

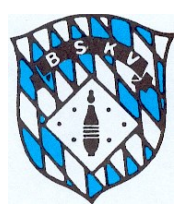

Die Vorgehensweise bei der Durchführung eines Spiels bleibt für die Klubs wie bisher.

Alle Kontrollen, ob ein in den Spielbericht eingegebener Aktiver in diesem Spiel tatsächlich Spielrecht hat, erfolgen automatisch durch das Programm.

Neben dem neuen Spielrecht prüft das Programm zukünftig auch automatisch, ob ein U18 Spieler ausreichend Jugendeinsätze hat, um in diesem Spiel am Aktivenspielbetrieb teilzunehmen. Die Jugendlichen brauchen kein Jugendeinlegeblatt vorlegen und es müssen auch keine Angaben über den Jugendlichen auf dem Spielbericht eingegeben werden.

Direkt beim Speichern eines Aktiven in die Aufstellung (oder auch beim Import eines Excelspielberichtes) wird die Spielberechtigung eines jeden Aktiven auf folgende Parameter geprüft:

- 1. Letzter Einsatz in welcher Ebene (Bezugsmannschaft)
- 2. Letzter Einsatz zu welchem Zeitpunkt (je nach dem, wie viele Spielwochen kein Einsatz erfolgte, kann der Aktive ja entsprechend viele Ebenen weiter unten eingesetzt werden)
- 3. Ist der Aktive bereits in einer höheren Ebene (Bezirk/BSKV/DKBC) durch 10. Einsatz dort festgespielt
- 4. Anzahl der Spieler, die aus einer höheren Mannschaftsebene kommen
- 5. Ist die Anzahl der notwendigen Jugendeinsätze bei einem U18 Spieler erreicht
- 6. Sind bereits 2 Einsätze in dieser Spielwoche erfolgt
- 7. Sind bereits 24 Gesamteinsätze erreicht

Sollte keine Spielberechtigung vorliegen, erscheint ein PopUp-Fenster mit der jeweiligen Hinweismeldung.

Beispiele:

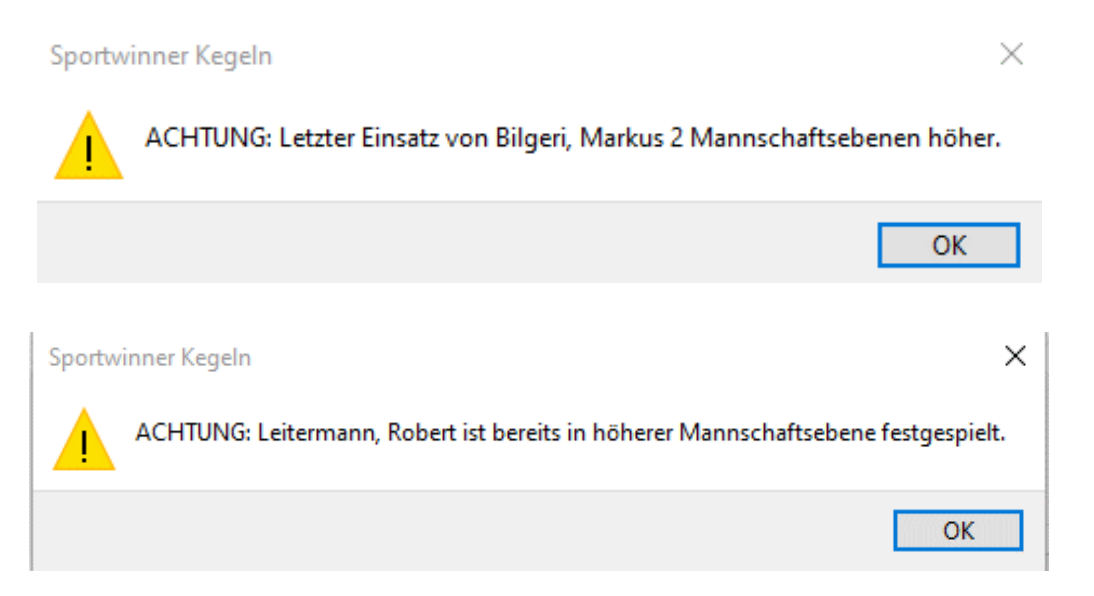

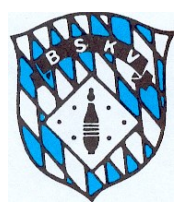

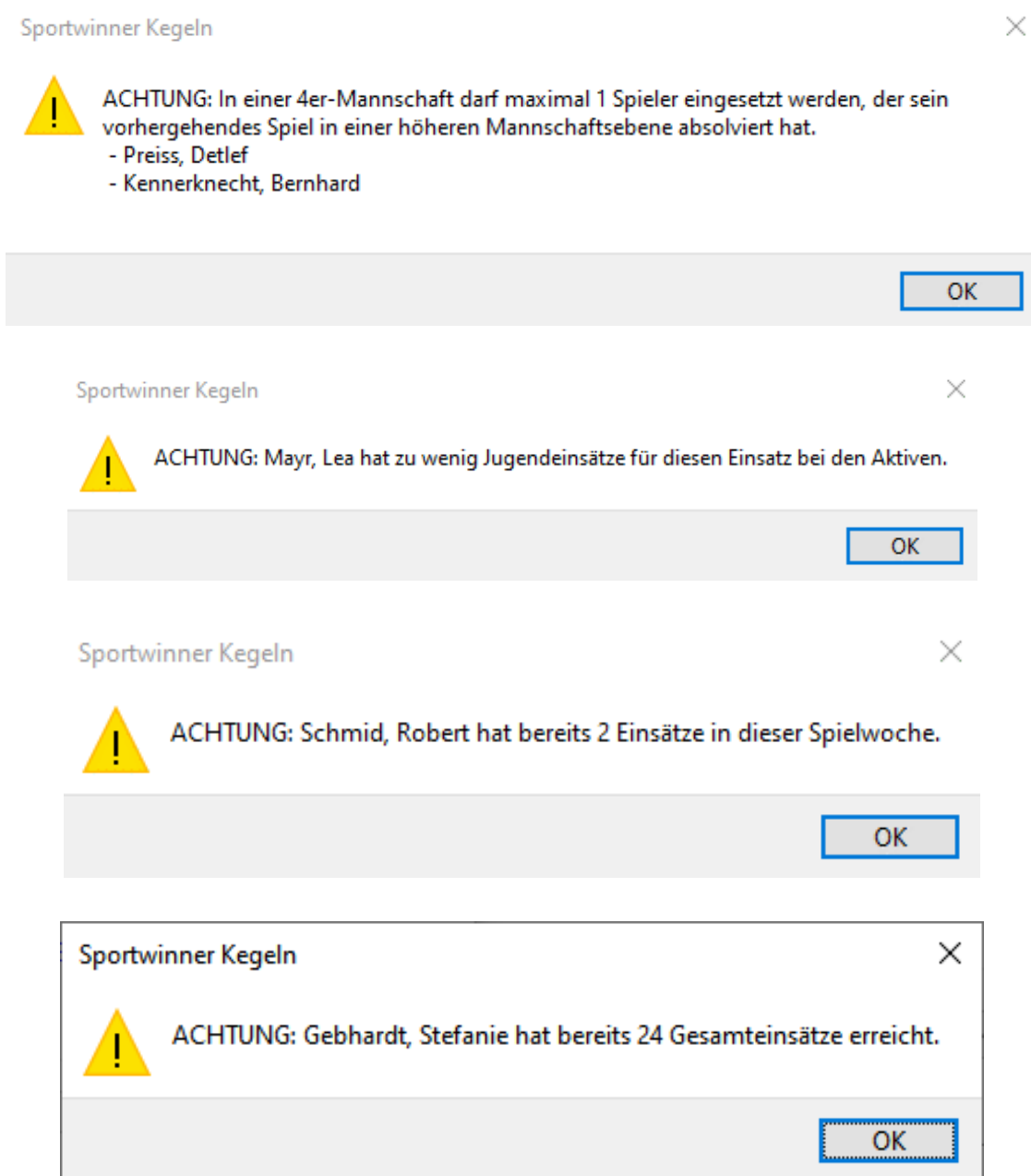

Die Prüfung erfolgt auf der aktuellen Datenbasis in Sportwinner, das heißt, alle Spiele, die bereits abnahmebereit oder eben beendet sind, werden dafür berücksichtigt. Evtl. laufende Spiele, die noch im Status "offen" stehen, können nicht mit einbezogen werden.

Die gewünschte "Aufstellung" muss aufgrund der vorliegenden Mannschaftsaufstellung durch "OK" durchgeführt werden. Evtl. Meldungen sollten der betroffenen Mannschaft mitgeteilt werden, diese könnte den betroffenen Aktiven durch eine Auswechslung vor dem ersten Wertungswurf aus der Aufstellung nehmen und so einer evtl. Streichung des Ergebnisses zuvorkommen.

Eine endgültige Entscheidung über die Spielberechtigung trifft ausschließlich der zuständige Spielleiter.

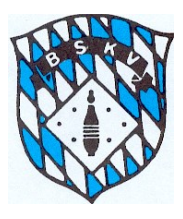

Für Klubs, die den Spielbericht zuerst von ihrer Bahnsoftware erstellen lassen und diesen nach dem Spiel in die Datenbank importieren, besteht natürlich die Möglichkeit, die Mannschaftsaufstellung trotzdem vor dem Spiel einfach in die Datenbank einzugeben. Dann durchlaufen diese auch die Prüfungen nach der Spielberechtigung und beide Teams sind damit auf der sicheren Seite. Diese Aufstellung kann in der Datenbank stehen bleiben, dies hat keinen Einfluss auf einen späteren Import des Spielberichtes.

Zusätzlich zu den automatischen Kontrollen ist es bei der Eingabe der Mannschaftsaufstellung zukünftig möglich, für jeden der eingesetzten Aktiven dessen *Digitale Spielerkarte* anzusehen, und sich so selber ein Bild der bisherigen Einsätze des Spielers zu machen.

Dazu einfach nach der Aufstellung in den Spielbericht den/die betreffenden Spieler markieren und über den Button **ber den Button Ramen die Spielerkarte von jedem Spieler einsehen** 

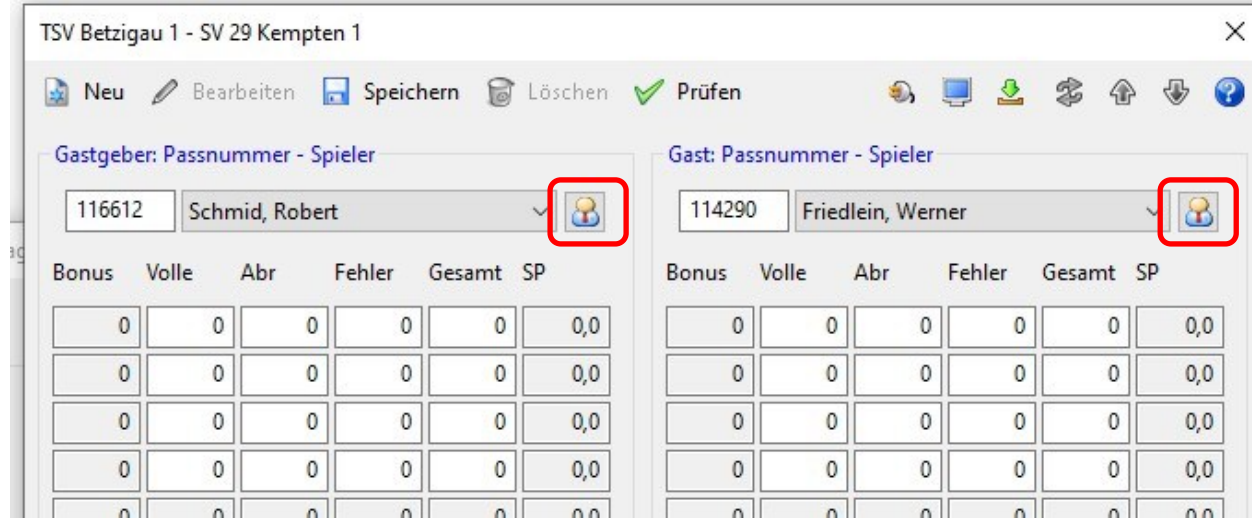

Sportwinner Kegeln - Digitale Spielerkarte

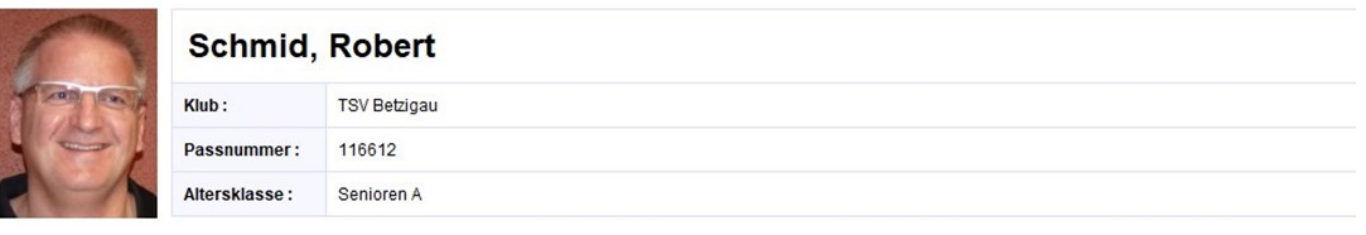

### Saison 2019-20 / Einsätze

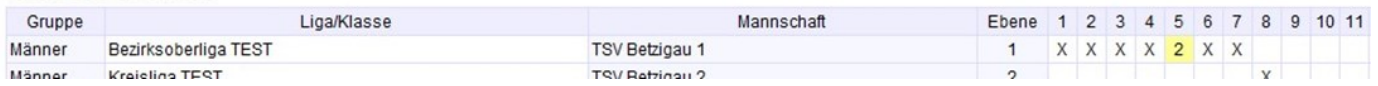

Genauere Infos zur *Digitalen Spielerkarte* findet ihr am Ende des Dokumentes.

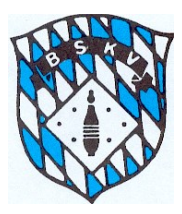

### Prüfung Spielrechte vor dem Spieltag

Damit die Klubs ohne großen Aufwand immer wissen, welcher Aktive in welcher Mannschaft spielberechtigt ist, wurden einige neue Funktionen bzw. auch schon vorhandene Listen dafür entsprechend programmiert.

Diese Listen stehen jedem Klub zu jeder Zeit mit dem aktuellen Stand zur Verfügung. Die Prüfung erfolgt auf der aktuellen Datenbasis in Sportwinner, das heißt, alle Spiele, die bereits abnahmebereit oder eben beendet sind, werden dafür berücksichtigt.

Evtl. laufende Spiele, die noch im Status "offen" stehen, können nicht mit einbezogen werden.

Die schnellste Übersicht bietet dabei die Liste "Spieler Einsatzmöglichkeiten"

In dieser Liste können auf einen Klick alle Spielrechte aller Aktiven des Klubs geprüft und in einer kompakten Übersicht dargestellt werden. Dazu bitte folgendermaßen vorgehen:

**Listen – Spieler – Klub** auswählen – dann bekommt ihr diese Ansicht:

X Sportwinner Kegeln | Live | Spielleiter BSKV **Brand Administration Committee**  $\sim$  100  $\sim$ 

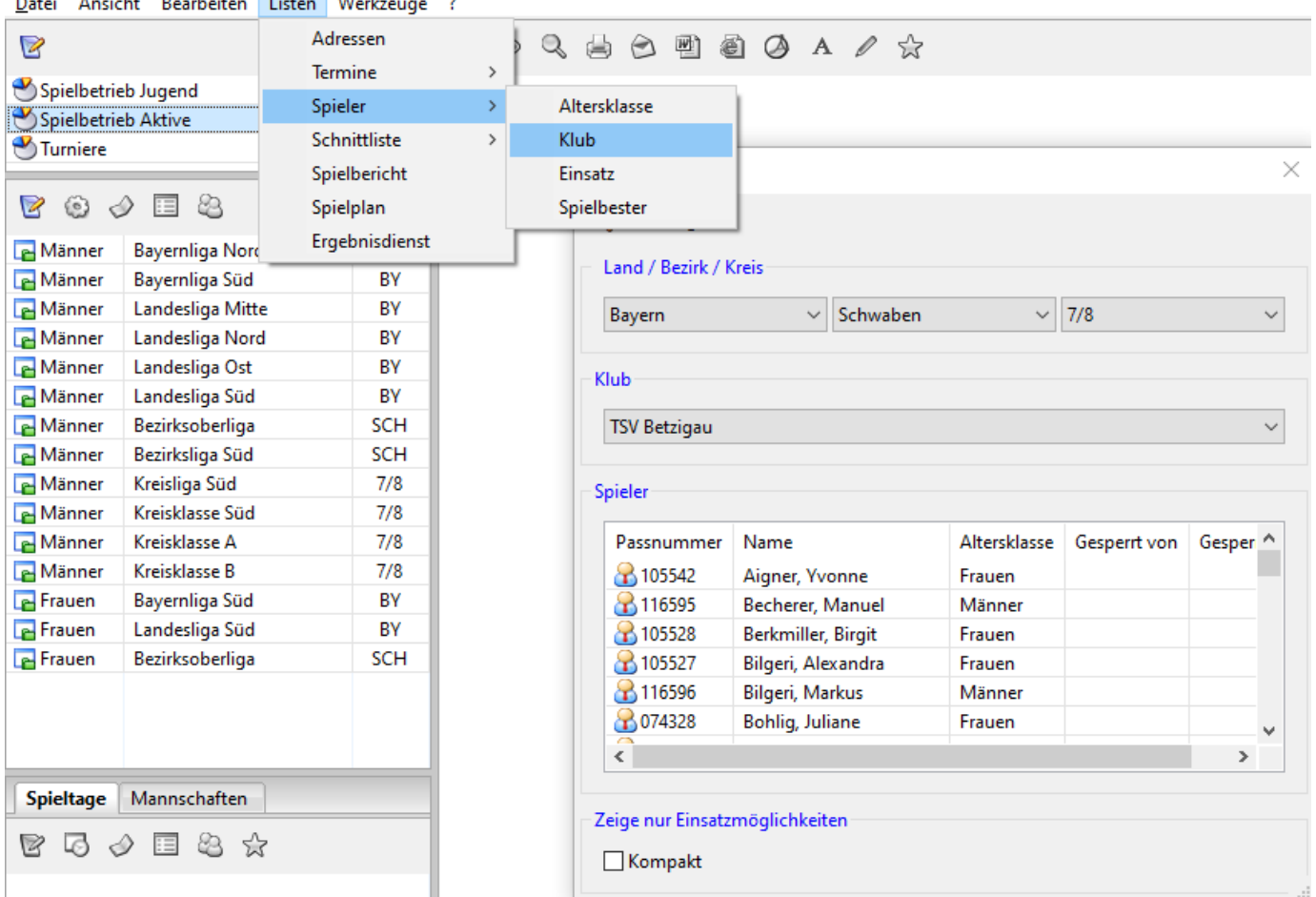

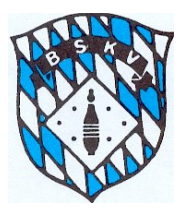

Wenn man hier die Auswahl "Zeige nur Einsatzmöglichkeiten" mit einem Haken bei Kompakt aktiviert, bekommt man über einen Klick auf die Schaltfläche "Liste zeigen" eine komplette Übersicht, wer in welcher Mannschaftsebene zum Abfragezeitpunkt eingesetzt werden darf.

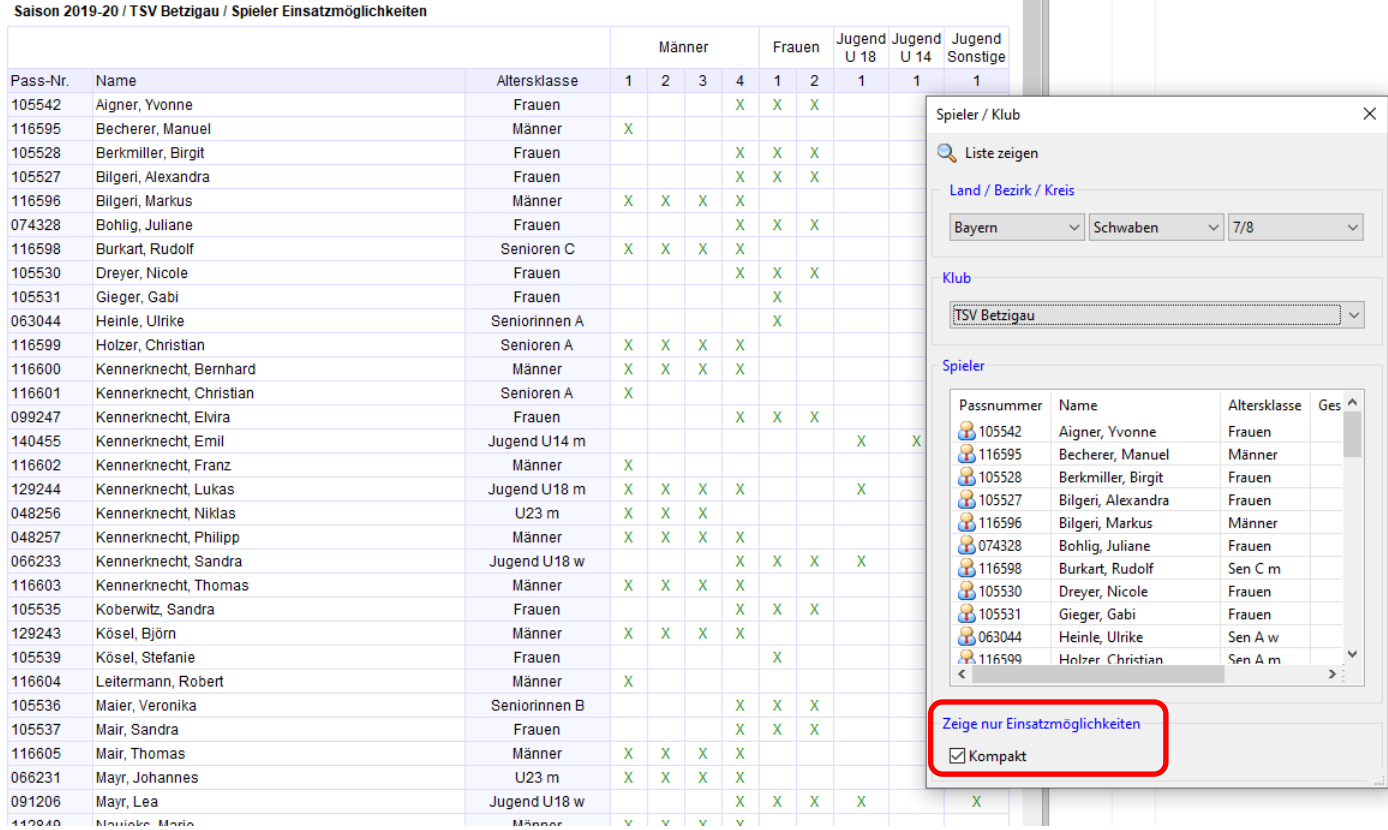

Bei jedem Aktiven wird mit einem grünen "X" die Mannschaftsebene gekennzeichnet, in der dieser **zum Zeitpunkt der Listenerstellung** eingesetzt werden darf.

Diese Liste kann man sich z.B. einmalig vor der Saison für den kompletten Klub, oder evtl. nur für die Männer und nur für die Frauen getrennt voneinander aufrufen und dann unter "Meine Objekte" abspeichern

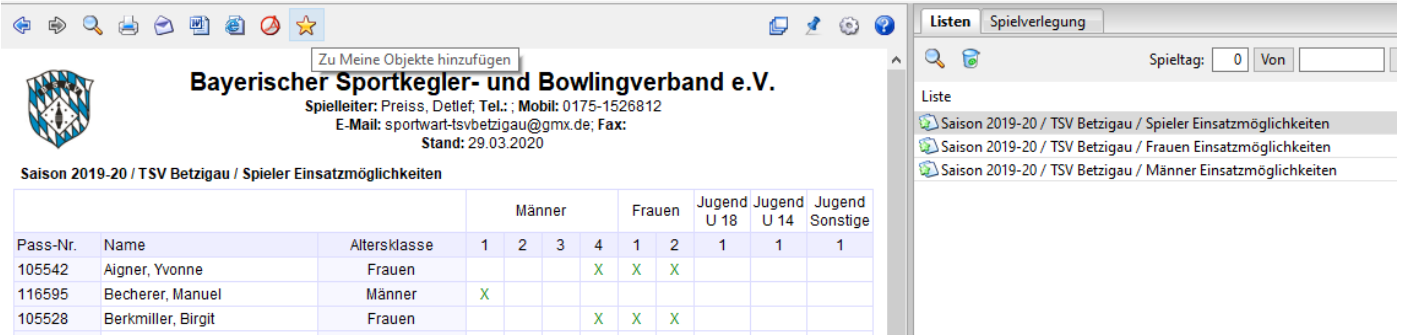

Diese Listen können dann immer wieder ohne vorherige Eingaben angeklickt werden und man bekommt immer eine für den aktuellen Zeitpunkt stimmende Liste der Spielberechtigungen.

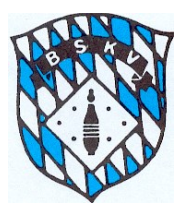

Hier eine etwas größere Ansicht der Liste, diese kann aus Sportwinner auch als PDF-Dokument ausgegeben werden, wenn man diese z.B. vor der Spielwoche/dem Spieltag aushängen möchte.

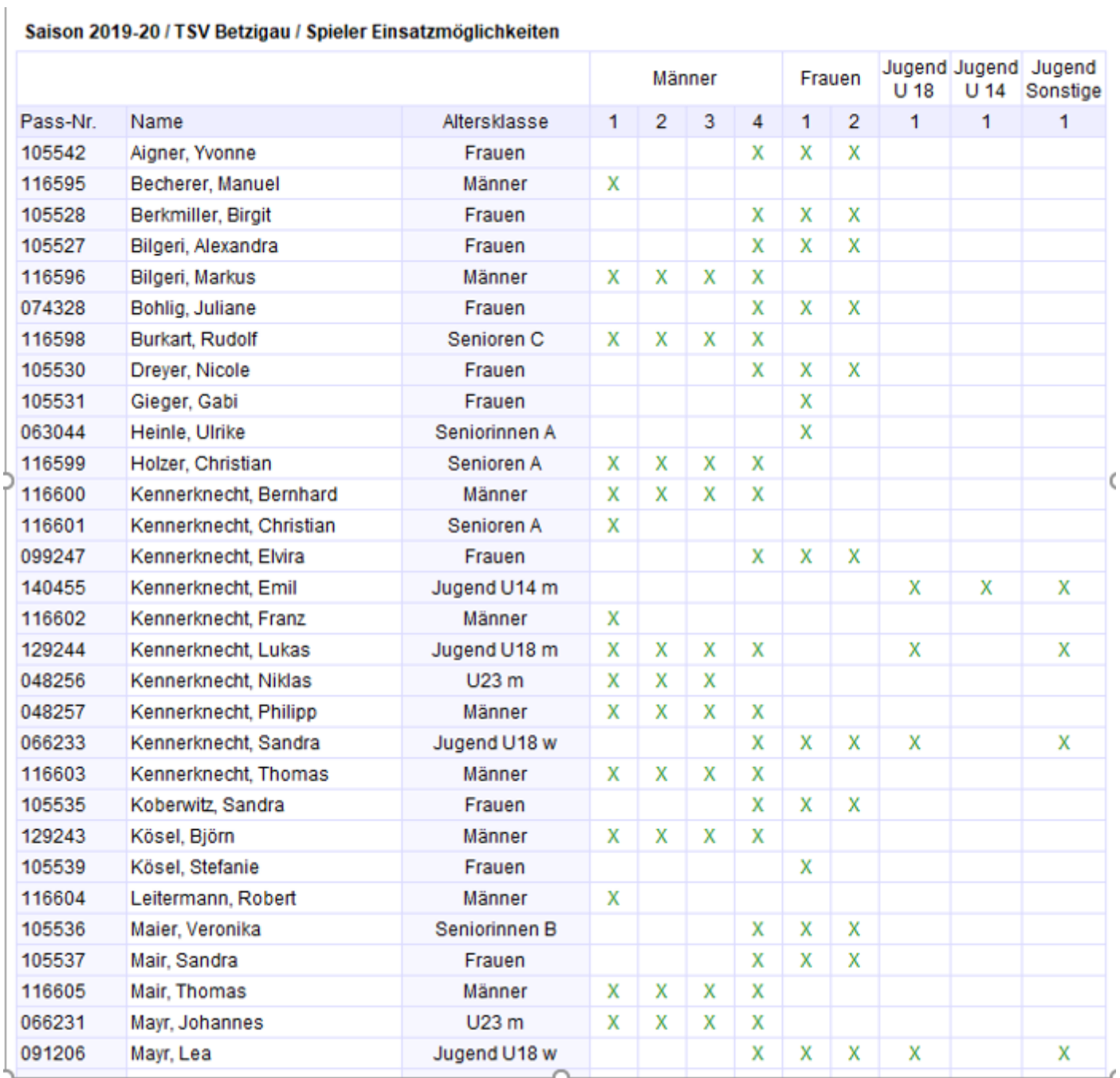

In dieser "kompakten" Form können auch einzelne Aktive über einen Doppelklick angezeigt werden. Für eine Mehrfachauswahl die gewünschten Namen markieren und anschließend auf Button "Liste zeigen" klicken.

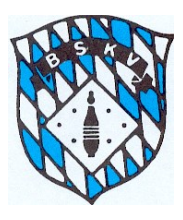

Ebenfalls sehr übersichtlich lässt sich darstellen, welcher Aktive denn in welcher Mannschaftsebene bereits wie viele Einsätze absolviert hat. Dazu bitte **Listen - Spieler - Einsatz** aufrufen – bei Layout den Haken auf "Kompakt" setzten und Liste anzeigen.

So bekommt man eine Anzeige aller Einsätze aller Aktiven in den jeweiligen Mannschaften eines Klubs in kompakter Form. In der Reihenfolge Männer – Frauen – Jugend wird in den jeweiligen Spalten die Anzahl der Einsätze eines jeden Aktiven ausgegeben. Bei der Jugend wird eine Spalte für den Ligaspielbetrieb und eine Spalte für die "Sonstigen" Einsätze angezeigt.

*Sonstige Einsätze bei der Jugend sind alle "offiziellen" Einsätze außerhalb des Jugend-Ligenspielbetrieb. Diese werden ab der Saison 20/21 direkt in der Sportwinner-Datenbank erfasst, das bisherige Jugend-Einlegeblatt wird nicht mehr ausgegeben.*

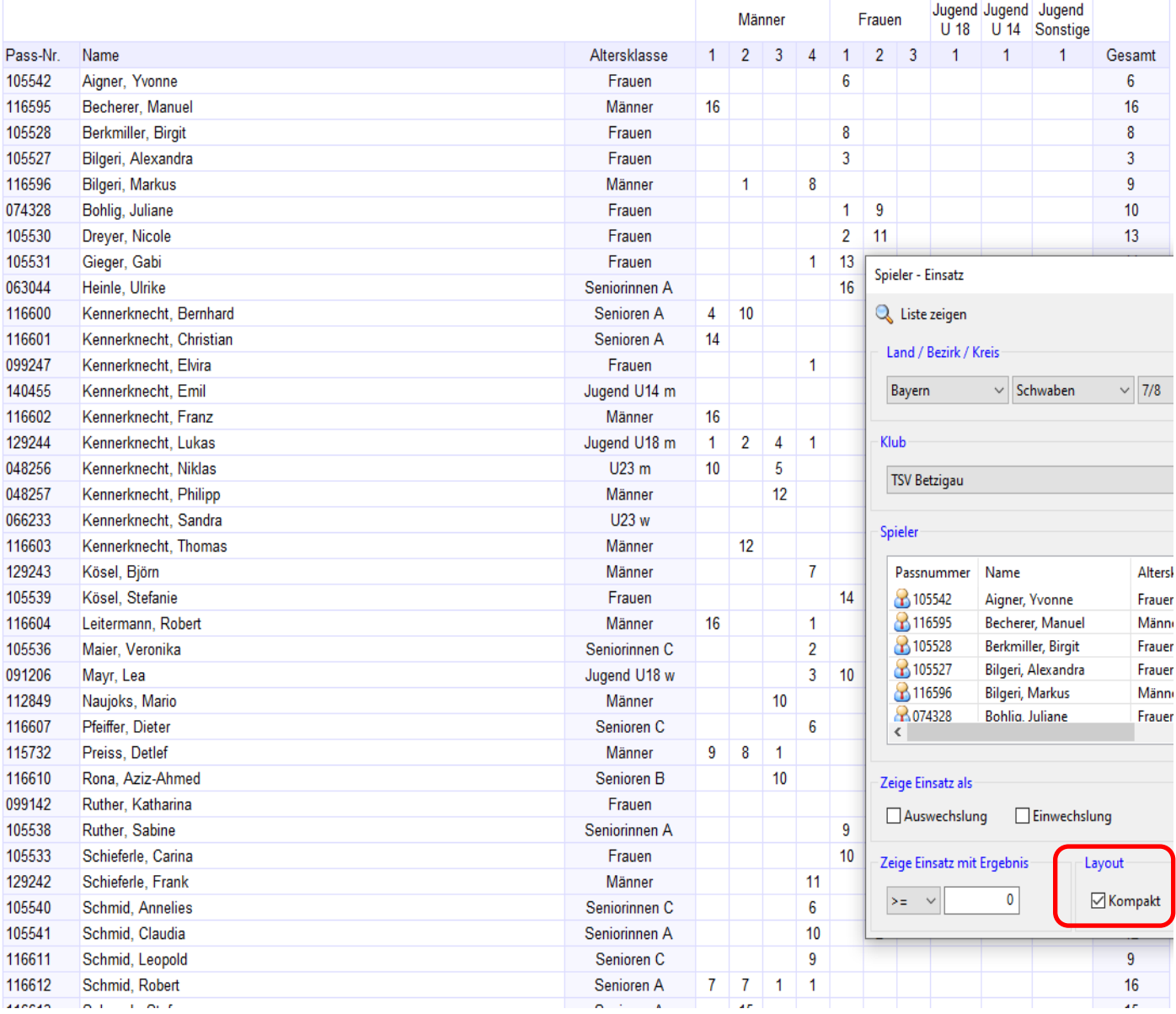

Saison 2020-21 / TSV Betzigau / Einsatz

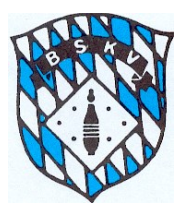

NEU in Sportwinner – die *Digitale Spielerkarte*

Für alle Aktiven wird in der Datenbank eine *Digitale Spielerkarte* angelegt und automatisch geführt.

Auf der *Digitalen Spielerkarte* stehen grundsätzlich die Angaben zum Aktiven wie

Name, Vorname, Klub, Passnummer und Altersklasse

– außerdem ist das beim BSKV hinterlegte Passbild des Aktiven abgebildet.

In der Digitalen Spielerkarte werden alle Einsätze eines Aktiven im Ligenspielbetrieb sowie bei der Jugend der Ligenspielbetrieb + die weiteren Jugendeinsätze wie Ersatzspielbetrieb, Meisterschaften usw. angezeigt.

Die Anzeige erfolgt zum einen als Einsatzleiste über die 24 Einsätze und zum anderen als Liste mit Datum, Zeit, Mannschaft, Gegner und den Ergebnissen.

Die *Digitale Spielerkarte* kann über folgende Wege aufgerufen werden:

Als z.B. Klubverantwortlicher gehe ich in den Spielerstamm meines Klubs und kann dort einen

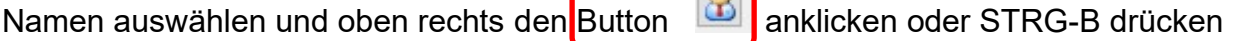

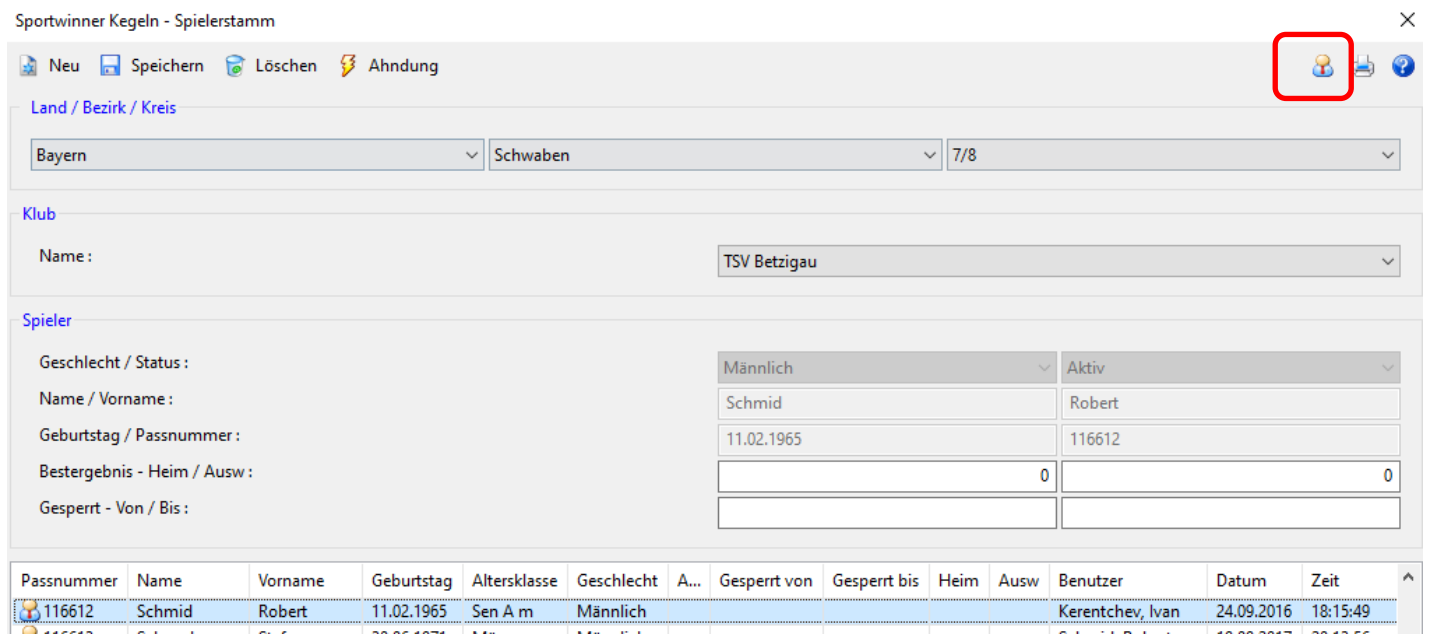

Dann öffnet sich in einem separaten Fenster die *Digitale Spielerkarte* des ausgewählten Aktiven, diese kann von dort aus direkt auch ausgedruckt oder im PDF ausgegeben werden.

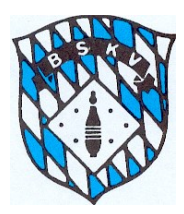

# **Bayerischer Sportkegler- und Bowlingverband e.V.**

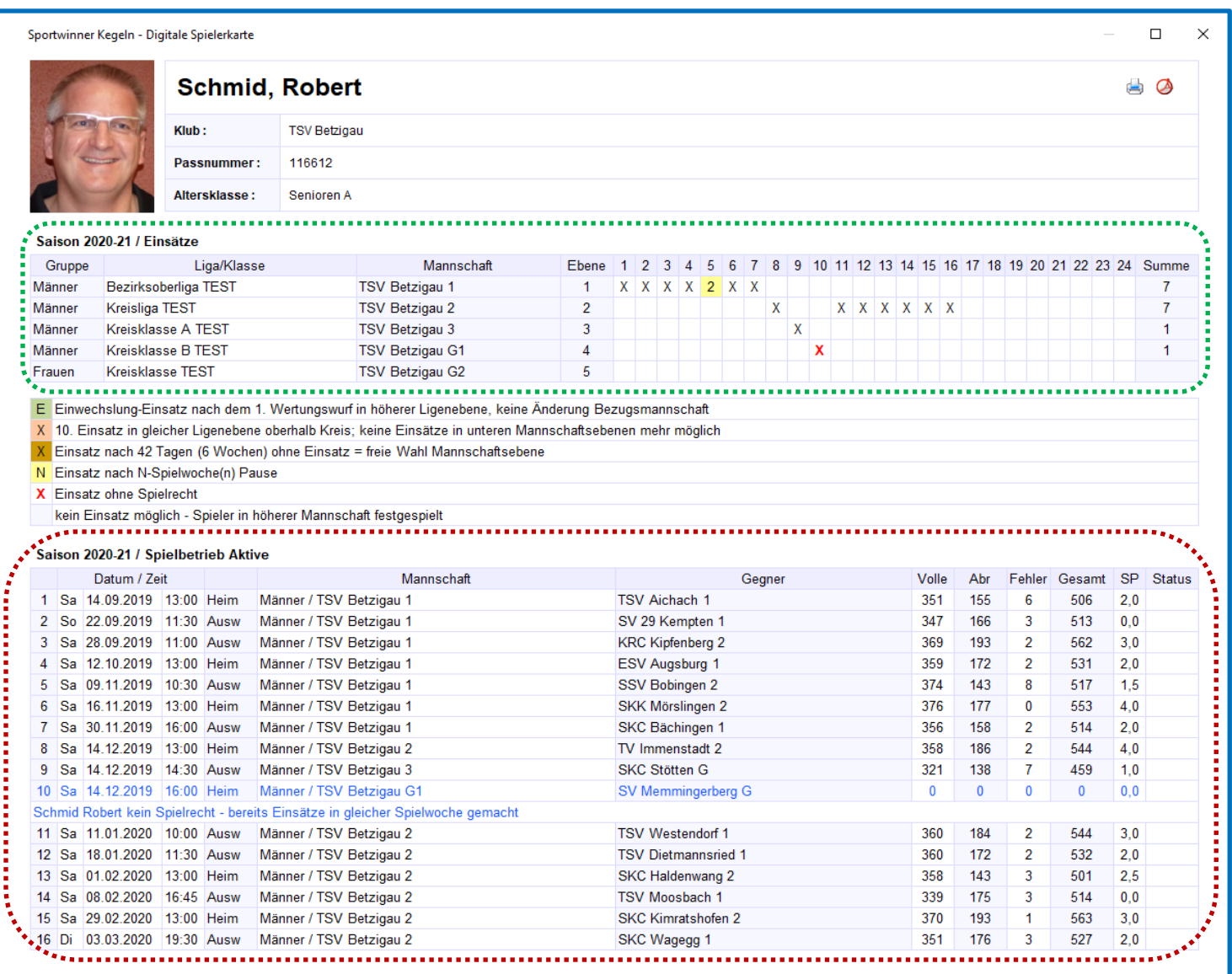

In der **Einsatzleiste** werden alle Einsätze fortlaufend durch ein X oder einen entsprechend farbig hinterlegten Eintrag dokumentiert. Die farbig hinterlegten Einträge werden in der darunter befindlichen Legende entsprechend erklärt.

- E Einwechslung-Einsatz nach dem 1. Wertungswurf in höherer Ligenebene, keine Änderung Bezugsmannschaft
- X 10. Einsatz in gleicher Ligenebene oberhalb Kreis; keine Einsätze in unteren Mannschaftsebenen mehr möglich
- $X$  Einsatz nach 42 Tagen (6 Wochen) ohne Einsatz = freie Wahl Mannschaftsebene
- N Einsatz nach N-Spielwoche(n) Pause
- X Einsatz ohne Spielrecht

kein Einsatz möglich - Spieler in höherer Mannschaft festgespielt

In der **Einsatzliste** werden die Einsätze zusätzlich mit weiteren Informationen wie Datum, Uhrzeit, Mannschaft, Gegner und Ergebnisse dokumentiert. Außerdem sind hier Kommentare der Spielleiter zu evtl. gestrichenen Ergebnissen sichtbar.

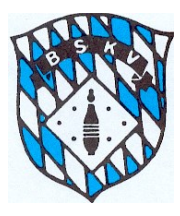

Die einzelnen Bereiche der *Digitalen Spielerkarte* können auch über zwei Listenfunktionen getrennt voneinander abgefragt werden. Hier stehen die Listen "Spieler-Klub" und "Spieler-Ein**satz**" zur Verfügung.

### **Liste Spieler - Klub:**

Anzeige aller Einsätze als "Einsatzleiste" aus der *Digitalen Spielerkarte* für einen oder mehrere Aktive eines Klubs

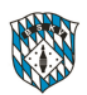

Bayerischer Sportkegler- und Bowlingverband e.V.

Stand: 26.07.2020

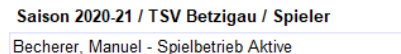

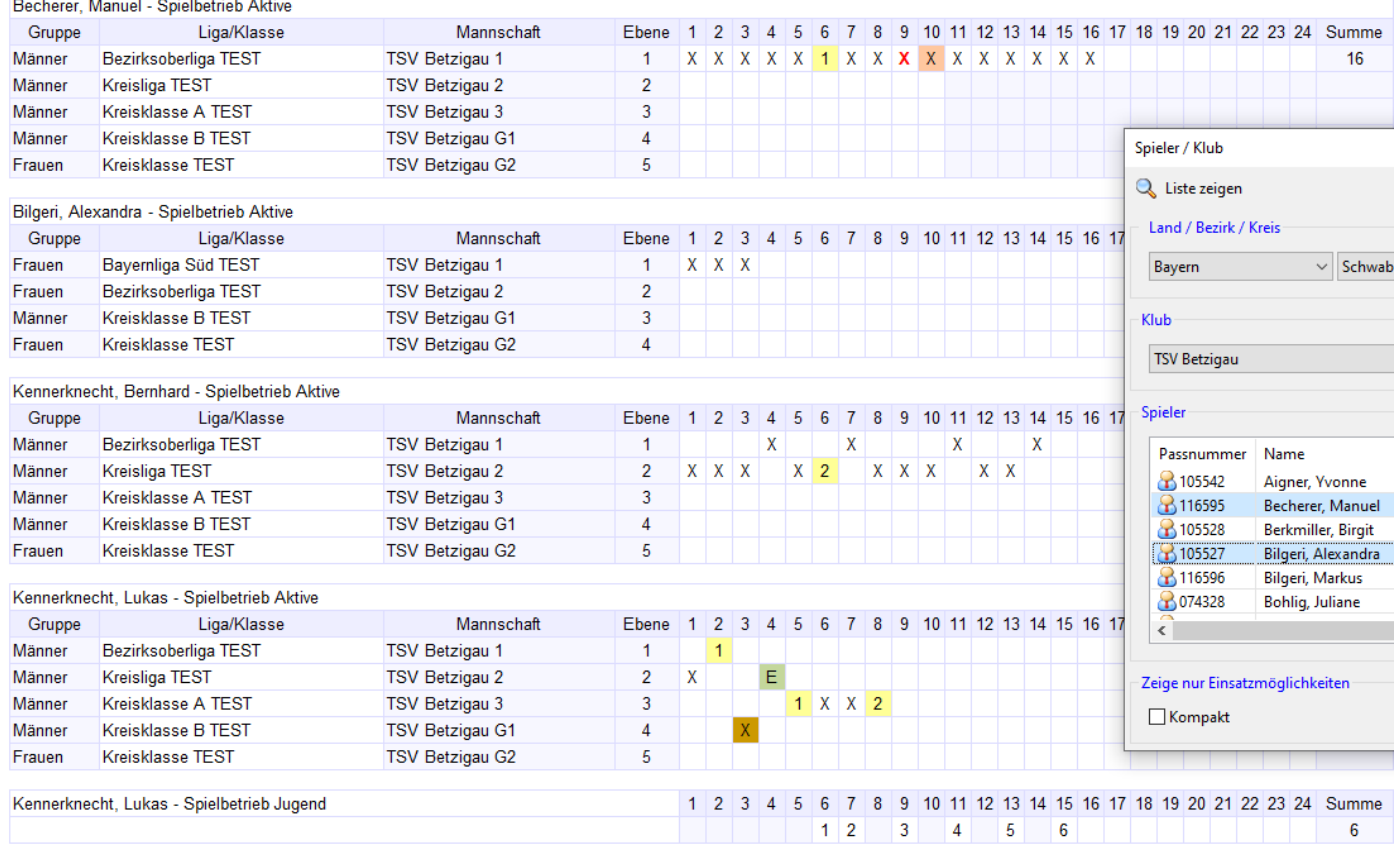

Einzelne Aktive können einfach über einen Doppelklick angezeigt werden

Für eine Mehrfachauswahl die gewünschten Namen markieren und anschließend auf Button "Liste zeigen" klicken.

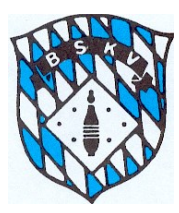

### **Liste Spieler - Einsatz:**

Anzeige aller Einsätze als Liste nach Datum aus der *Digitalen Spielerkarte* für einen oder mehrere Aktive eines Klubs

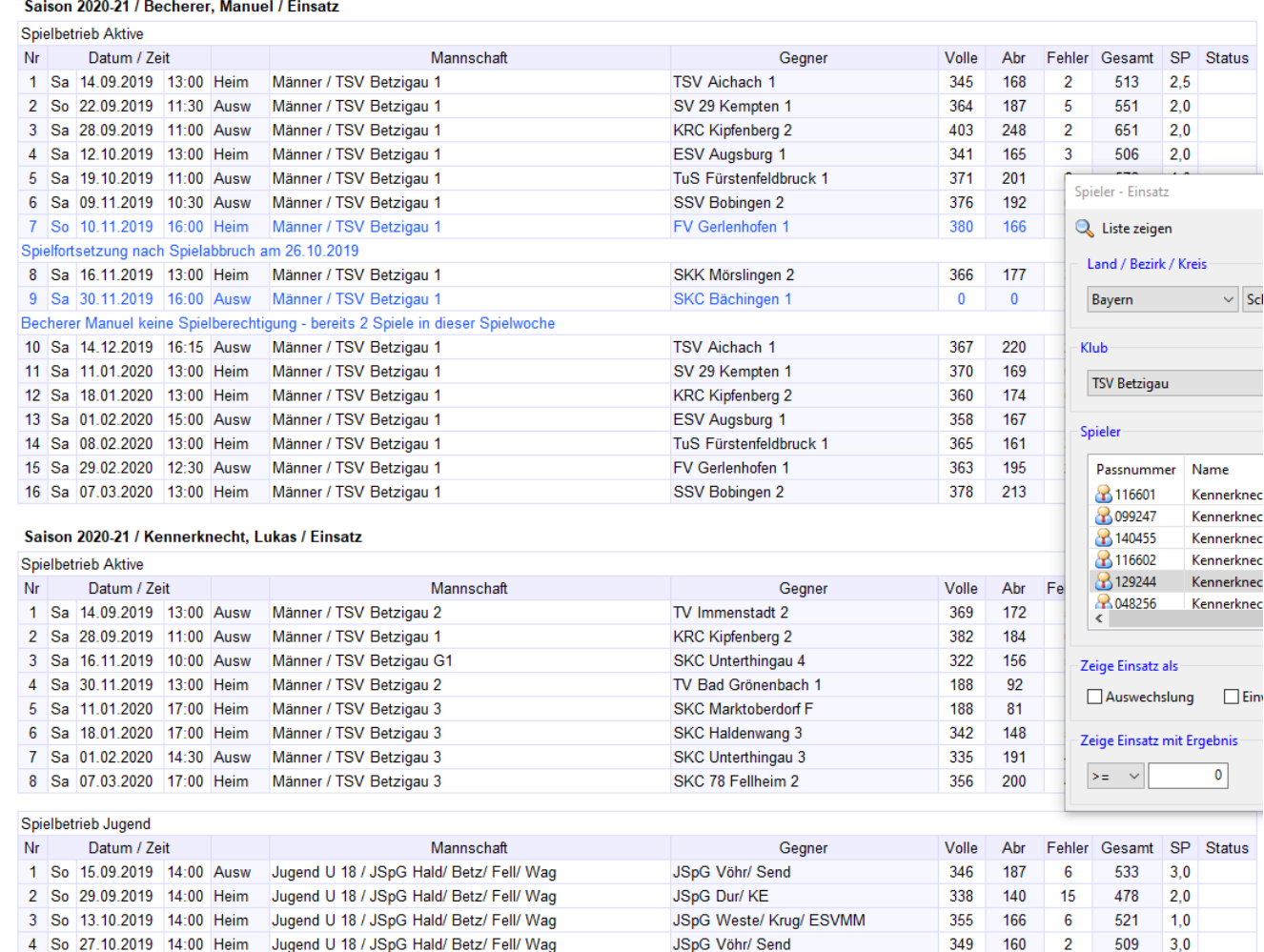

Einzelne Aktive können einfach über einen Doppelklick angezeigt werden Für eine Mehrfachauswahl die gewünschten Namen markieren und anschließend auf Button "Liste zeigen" klicken.

### Zusammenfassung:

Im Grunde genommen ändert sich für die Klubs als Anwender der Sportwinner-Datenbank für die Durchführung des Spielbetriebs nichts. Auswählen der gewünschten Ligen und Klassen, Eingeben der Aufstellung in den Spielbericht incl. aller damit zusammenhängenden Auswechslungen usw., Fertigstellen der Spielberichte – alles wie bisher. Gleiches gilt auch für die Beantragung und Bearbeitung von Spielverlegungen.

Alle Kontrollen bezüglich des neuen Spielrechts laufen automatisch ab, und alle Informationen zu allen Einsätzen erhält jeder Klub über die beschriebenen Wege, ohne dass er dafür selber "Buch führen" muss.